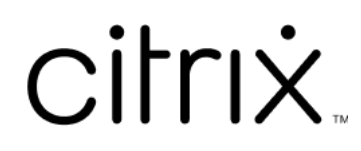

# **Citrix Files for Windows**

## **Contents**

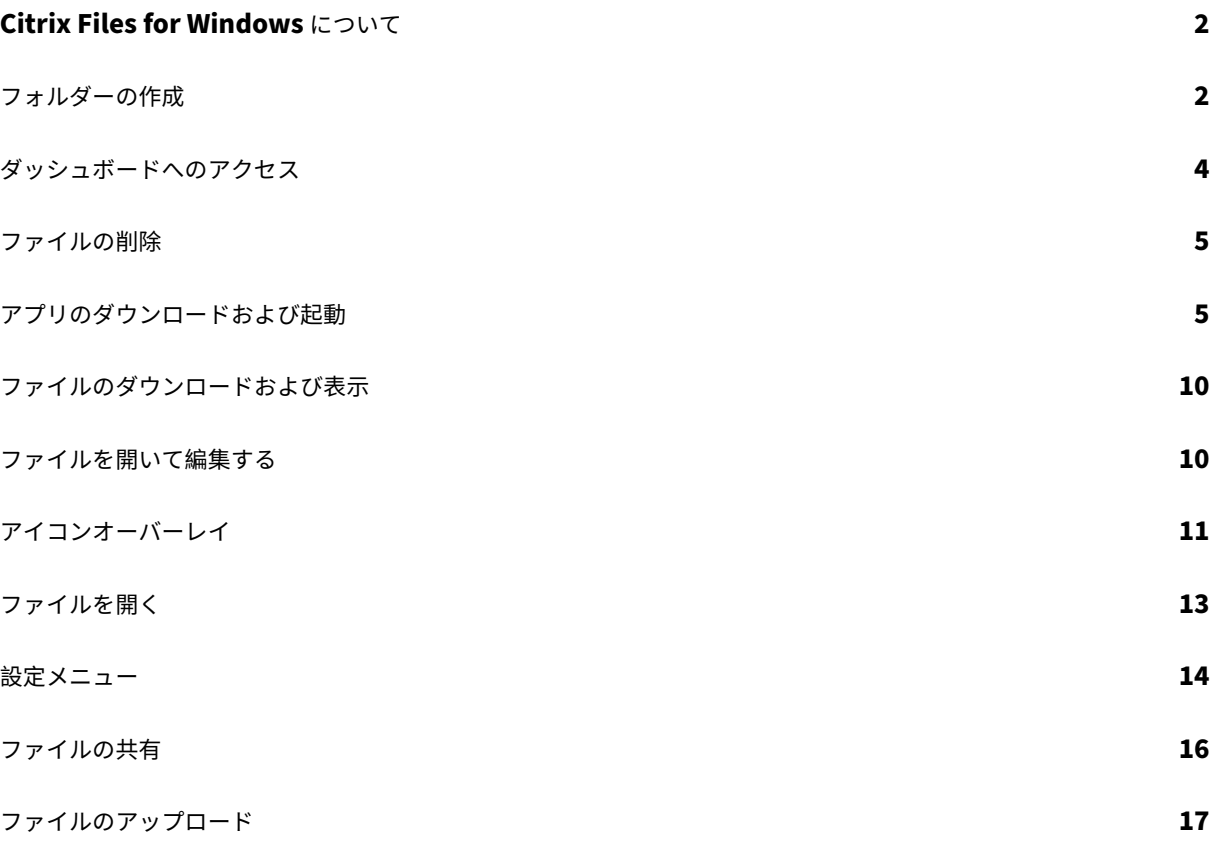

## <span id="page-2-0"></span>**Citrix Files for Windows** について

#### July 25, 2023

Citrix Files for Windows を使用すると、マップされたドライブを介してファイルに直接アクセスできます。Citrix Files により、ネイティブの Windows エクスプローラーエクスペリエンスが提供されます。ファイルはアクセスさ れたときにのみダウンロードされ、一時的にローカルコンピューター上に保存されます。ファイルに加えられた変更 は、クラウドに自動的に保存されます。右クリックして表示した Windows のメニューから、より多くの機能にアク セスできます。

システム要件

- Windows 7 以降
- Windows Server 2008 R2
- Windows Server 2012 R2
- Windows Server 2016
- .NET Framework 4.6.2 が必要です

サポートされる言語

Citrix Files は次の言語をサポートしています:

- 英語
- スペイン語
- フランス語
- ドイツ語
- 日本語
- オランダ語
- ポルトガル語
- 韓国語
- 簡体字中国語
- ロシア語

<span id="page-2-1"></span>フォルダーの作成

July 25, 2023

以下は、Citrix Files for Windows でフォルダーを作成して名前を付ける手順です。

- 1. Windows エクスプローラーで Citrix Files フォルダーを開きます。
- 2. 新しいフォルダーを作成する場所に移動します。
- 3. 右クリックして Citrix Files のメニューを開きます。
- 4.[新規作成]、[フォルダー]の順に選択します。

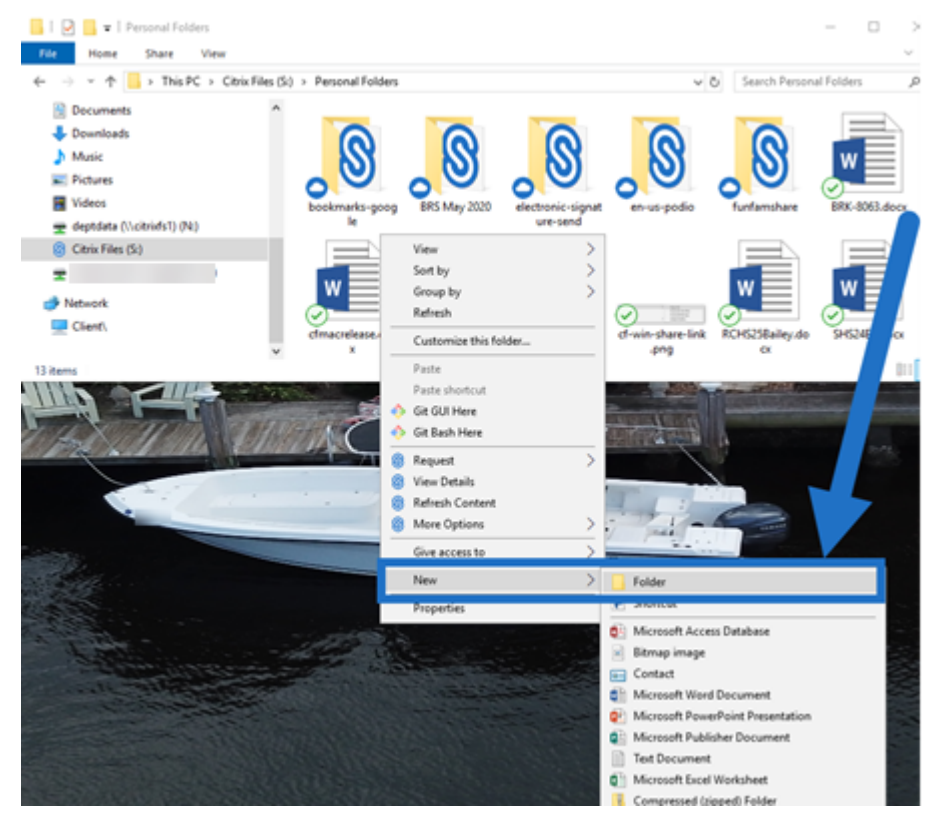

5. 作成した新しいフォルダーのアイコンを使用して、フォルダーに付ける名前を入力します。

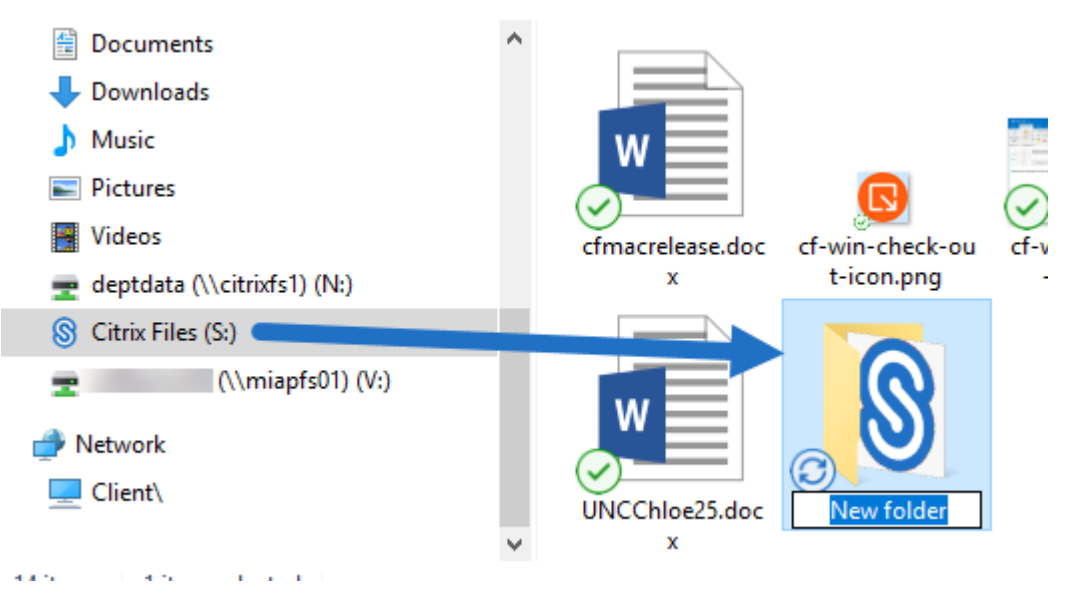

<span id="page-4-0"></span>ダッシュボードへのアクセス

July 25, 2023

Windows のシステムトレイの **Citrix Files** アイコンを選択して、ダッシュボードにアクセスします。ダッシュボー ドには、最近アップロードされたファイルが表示されます。ダッシュボードの右上隅にある「⋯」をクリックして、 設定やその他のオプションにアクセスすることもできます。

ダッシュボードのメモ:

- •[キュー]タブには、最近アップロードされたファイルが最大 20 個表示されます。
- キューを削除するには、Citrix Files for Windows を再起動する必要があります。これは、キュー情報がデス クトップのメモリに保存されているためです。
- 時間の経過とともに古いエントリは新しいエントリに置き換わります。

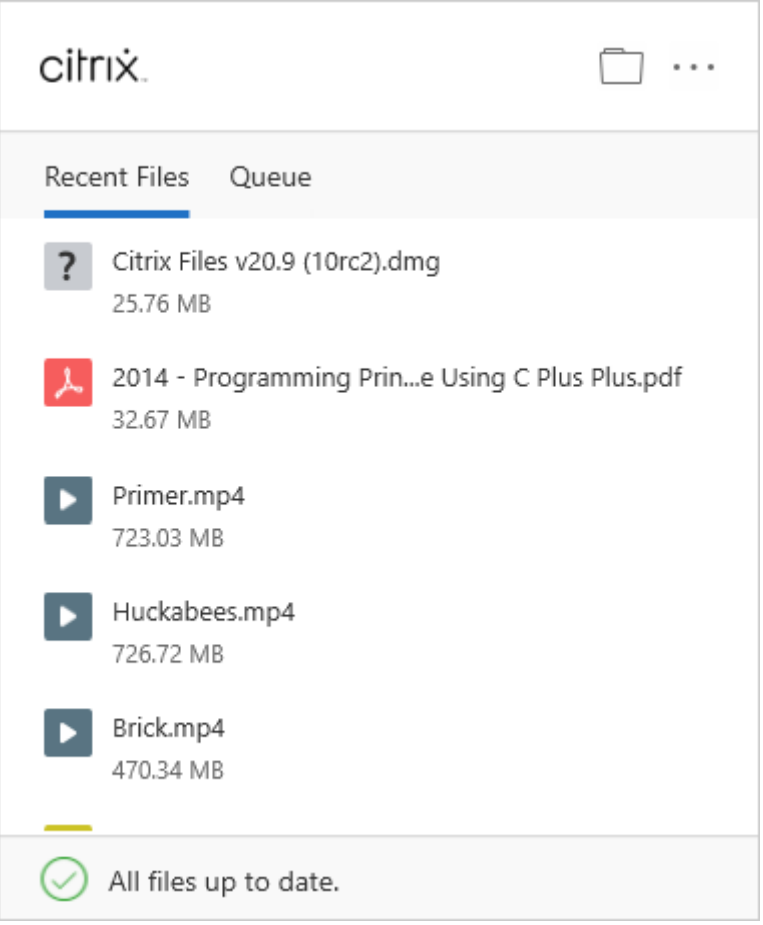

ファイルの削除

<span id="page-5-0"></span>July 25, 2023

以下は、Citrix Files for Windows からファイルを削除する手順です。

1. 削除するファイルを選択します。

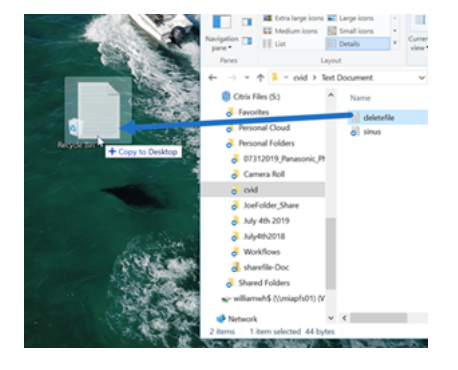

2. ファイルを Windows のごみ箱にドラッグします。

ファイルが削除されます。

アプリのダウンロードおよび起動

<span id="page-5-1"></span>July 25, 2023

#### **Citrix Files for Windows** のダウンロード

以下は、Citrix Files for Windows をダウンロードしてインストールする手順です。

- 1. Citrix Files for Windows インストーラーファイルをこちら (Citrix Files for Windows) からダウンロー ドします。
- 2. インストーラーパッケージを開きます。
- 3.[インストール]を選択します。

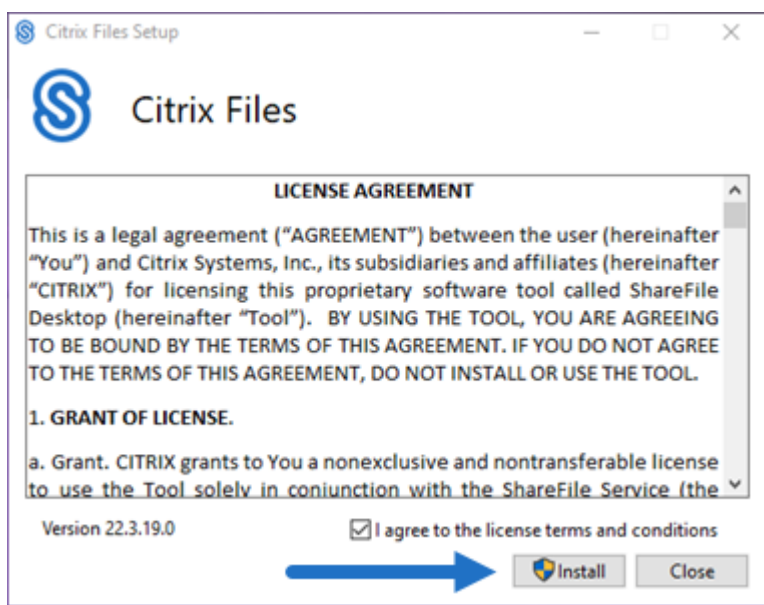

4.[ユーザーアカウント制御]画面で [はい]を選択します。

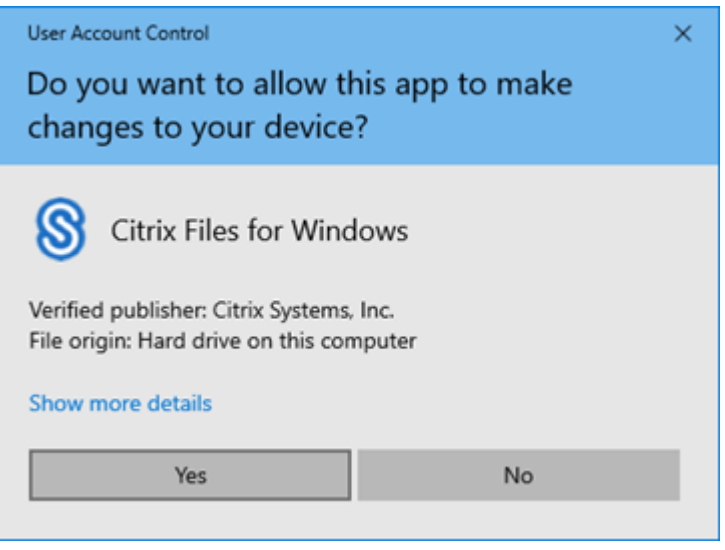

インストールプロセスが開始されます。

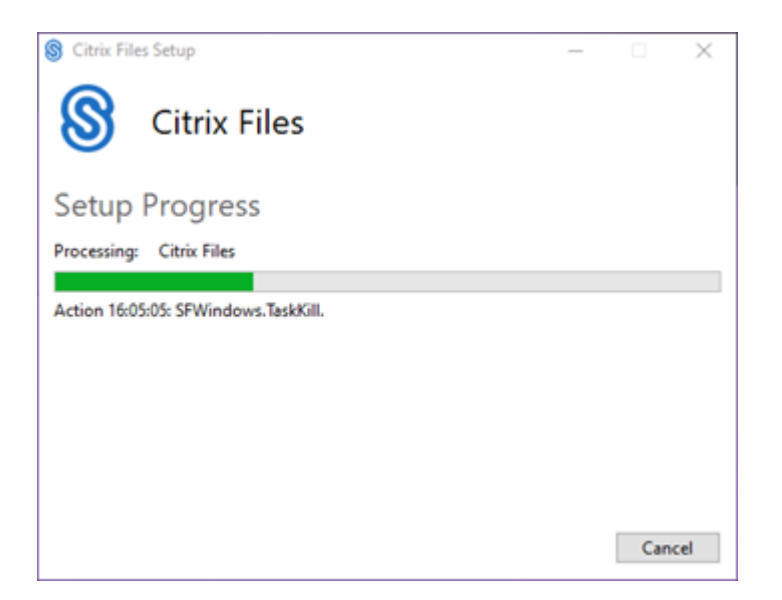

5.[起動]を選択して、Citrix Files for Windows を開きます。

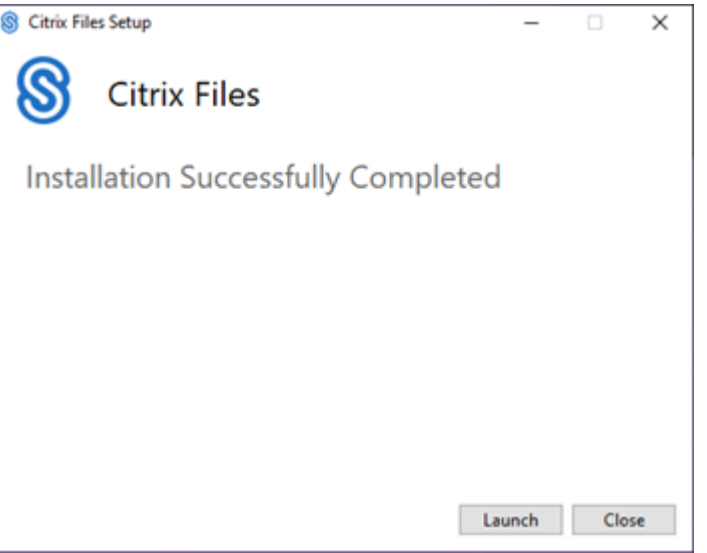

### **Citrix Files for Windows** の起動

- 1. Citrix Files アイコンを選択して、Citrix Files for Windows を起動します。
- 2. アカウントの URL を入力します(mycompany.sharefile.com の場合、「mycompany」と入力します)。

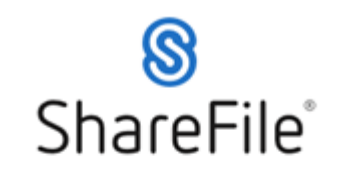

Enter your account's subdomain to continue. For example.<br>if your account's URL is "mycompany.sharefile.com", you<br>would enter "mycompany".

e.g., mycompany

Continue

Don't know your account's subdomain?

Sign in with Citrix Workspace **Privacy Policy** 

cilrix.

3. メールアドレスとパスワードを入力してサインインします。

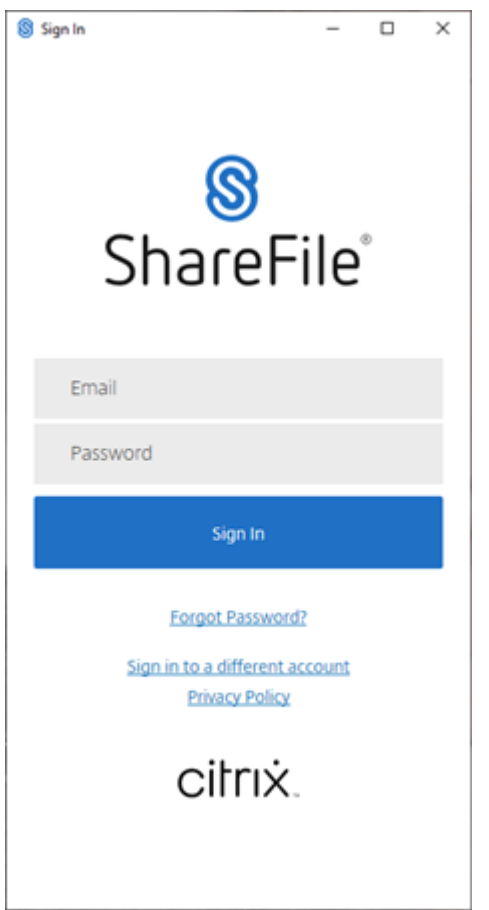

Windows エクスプローラーで Citrix Files (S:) ドライブを開きます。

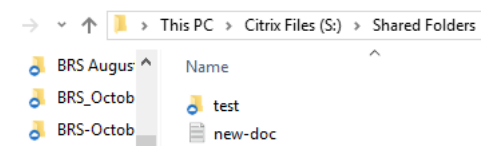

インストールに関する問題のトラブルシューティング

インストールに失敗した場合、https://www.citrix.com/support/open‑a‑support‑case/から Citrix テクニカ ルサポート部門に連絡してサポートを受けてください。

注:

Citrix Files for Windows [のアップグレードリリースのインストールに失敗した場合は、](https://www.citrix.com/support/open-a-support-case/)Citrix サポートで Knowledge Center の技術文書「Citrix Files for Windows won't install a new release」を参照してく ださい。

<span id="page-10-0"></span>ファイルのダウンロードおよび表示

July 25, 2023

以下は、Citrix Files for Windows を使用してファイルをダウンロードして表示する手順です。

- 1. Windows エクスプローラーで Citrix Files フォルダーを開きます。
- 2. ダウンロードするファイルを選択します。
- 3. ファイルをドラッグして、デスクトップにドロップします。

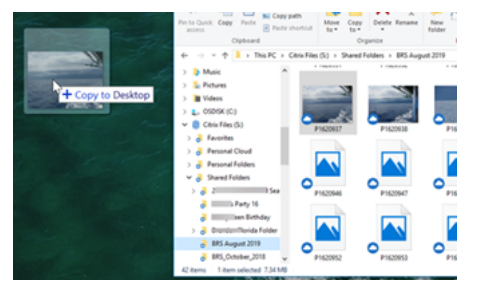

- 4. ダブルクリックしてファイルを開き、表示します。
- <span id="page-10-1"></span>ファイルを開いて編集する

July 25, 2023

以下は、Citrix Files for Windows を使用してファイルを開いて編集する手順です。

ヒント:

この手順で、Microsoft Office や Adobe などの多くの一般的なアプリケーションからファイルを開いて編集 できます。

- 1. Windows エクスプローラーで、Citrix Files フォルダーから開いて編集するファイルに移動します。
- 2. 右クリックして Windows のメニューを開きます。
- 3. [開く] または [編集] を選択します。ファイルは対応するアプリケーションで開きます。

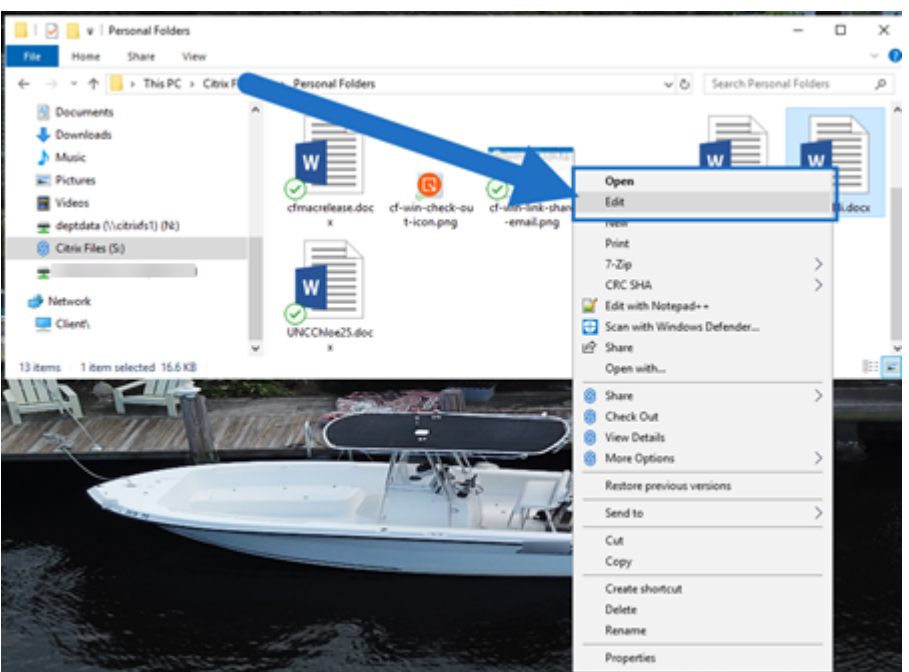

4. 編集が完了したら、アプリケーションメニューから [保存]を選択します。編集内容は Citrix Files for Windows に保存されます。

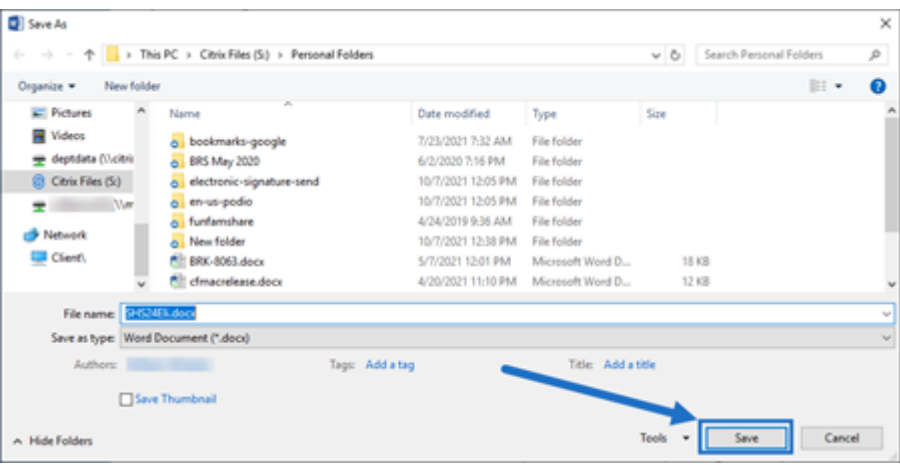

<span id="page-11-0"></span>アイコンオーバーレイ

July 25, 2023

ファイルとフォルダーには、そのアイテムの状態を表すアイコンオーバーレイが表示されます。以下は、各アイコン オーバーレイの定義です:

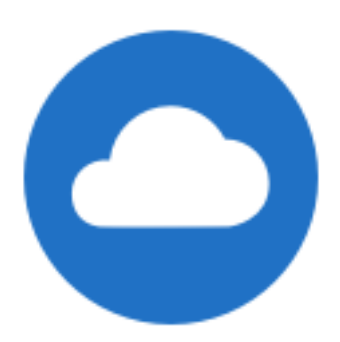

オンラインのみファイル:これらのファイルとフォルダーはクラウドに保存されます。ファイルとフォルダーはロー カルデバイスに保存されません。

注:

デバイスがインターネットに接続されていない場合、オンラインのみのファイルとフォルダーは使用できませ ん。

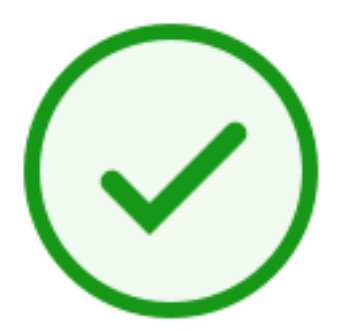

## 状態混合フォルダーまたはキャッシュされたファイル:これは、フォルダーのコンテンツがオンライン、オフライン、 キャッシュなどの異なるモードにある場合に発生します。

注:

オンラインのみのファイルを開くと、デバイスにダウンロードされ、キャッシュされます。インターネット接続 がなくても、キャッシュされたファイルはいつでも開くことができます。空き容量を増やす必要がある場合は、 ファイルをオンラインのみに戻すことができます。これを行うには、ファイルを右クリックして、[オンライン のみにする]を選択します。

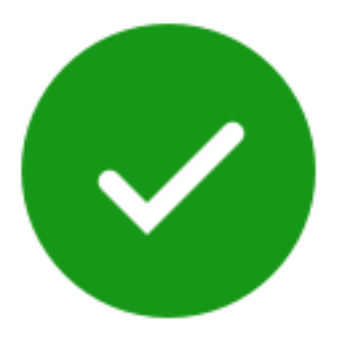

「オフラインで使用する」とマークしたファイルまたはフォルダーのみに、白いチェックマークが付いた緑色の円が表 示されます。これらのファイルまたはフォルダーはデバイスにダウンロードされ、オフラインで使用できます。

オンラインに戻すには、ファイルまたはフォルダーを右クリックし、[オンラインのみにする]を選択します。

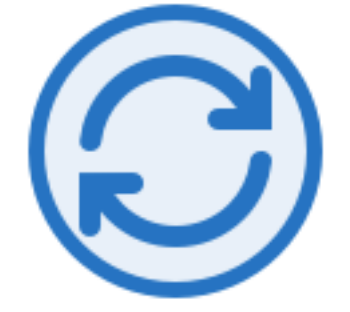

ファイルまたはフォルダーはクラウドに同期しています。これは、アップロードとダウンロードが現在進行中である ことを意味します。

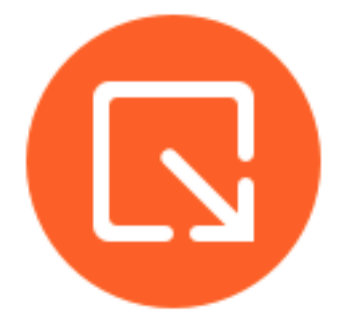

ファイルまたはフォルダーはチェックアウトされています。

<span id="page-13-0"></span>ファイルを開く

July 25, 2023

以下は、Citrix Files for Windows を使用してファイルを開く手順です。

1. Windows エクスプローラーで Citrix Files (S:) ドライブを選択して開きます。

2. 開くファイルを選択します。

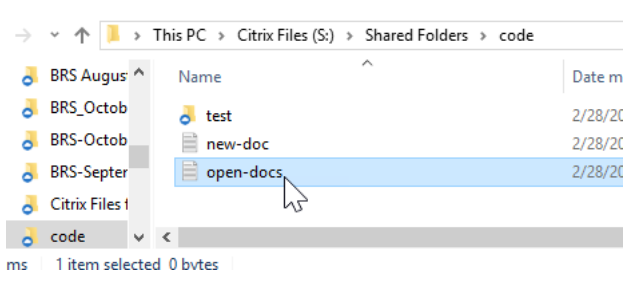

3. ファイルをダブルクリックして開きます。

<span id="page-14-0"></span>設定メニュー

July 25, 2023

[設定]メニューでは、次のオプションを使用できます。

アカウント

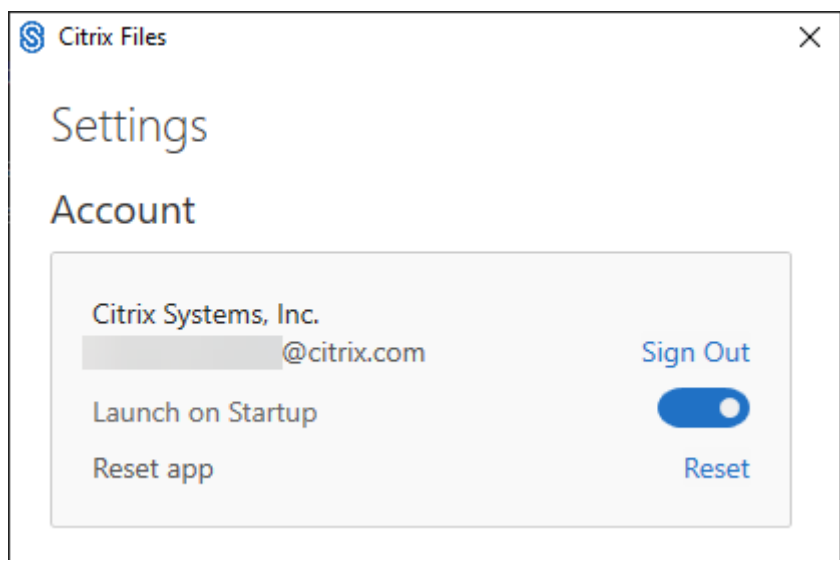

サインアウト ‑ Citrix Files アカウントからサインアウトします。キャッシュされたファイルは削除されます。

スタートアップ時に起動 ‑ Windows の起動後にアプリケーションが自動的に起動されます。

アプリをリセットする ‑ アプリケーションを元のデフォルト設定にリセットできます。

### **Citrix Files** ドライブ

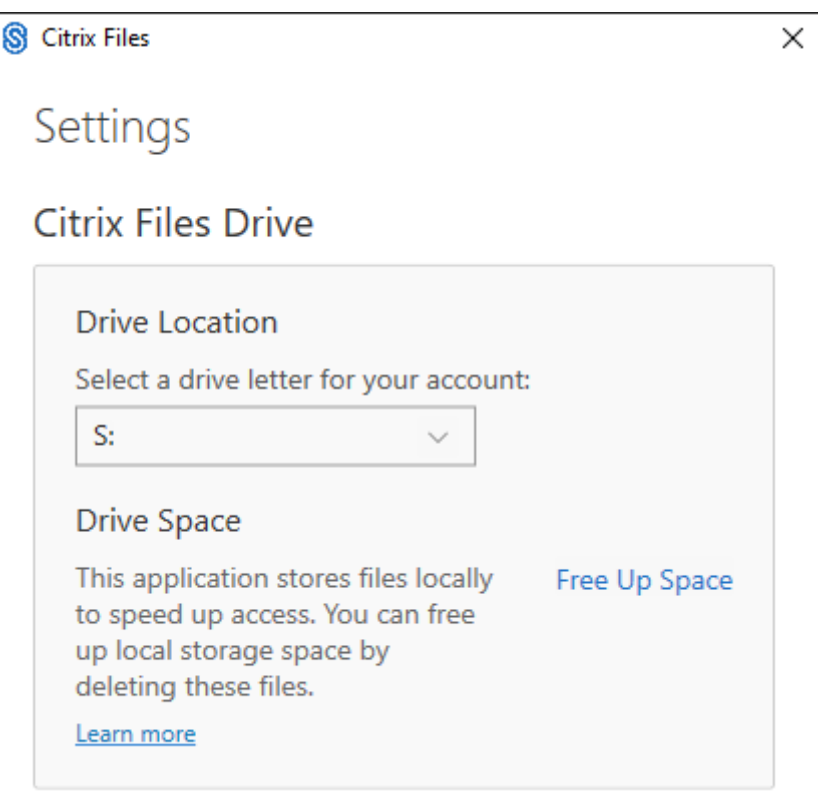

ドライブの場所 ‑ Citrix Files アカウントのドライブ文字を選択できます。デフォルトは「**S**」です。

ドライブ領域 ‑ オフラインで使用できるようになったファイルは、ローカルデバイスのディスク領域を必要とします。 ローカルに保存されているファイルを削除するには、[空き領域を増やす]オプションを使用します。

注:

ファイルの状態について詳しくは、「アイコンオーバーレイ」を参照してください。

#### 競合の解決

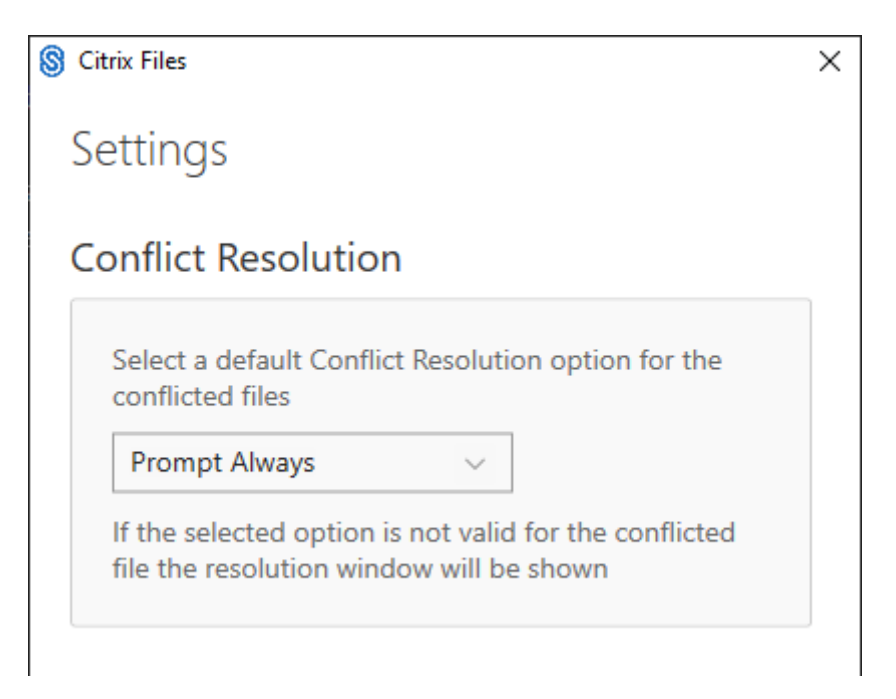

この設定により、ファイルの競合が発生した場合のオプションを選択できます。

- 常に確認する:競合するファイルを確認するように求められます。
- 上書き:既存のファイルが更新されたファイルで上書きされます。
- 破棄:既存のファイルに加えられた変更が破棄されます。

ヒント:

```
ファイルの変更が失われないように、アップロードしたファイルのコピーを保存することをお勧めしま
す。
```
• コピーを保存:競合ファイルのコピーが作成され、両方のファイルが残ります。

## ファイルの共有

#### July 25, 2023

- 以下では、Citrix Files for Windows を使用してファイルを共有する手順を説明します。
	- 1. Windows エクスプローラーで、Citrix Files フォルダーから共有するファイルに移動します。
	- 2. ファイルを右クリックして、[共有]を選択します。

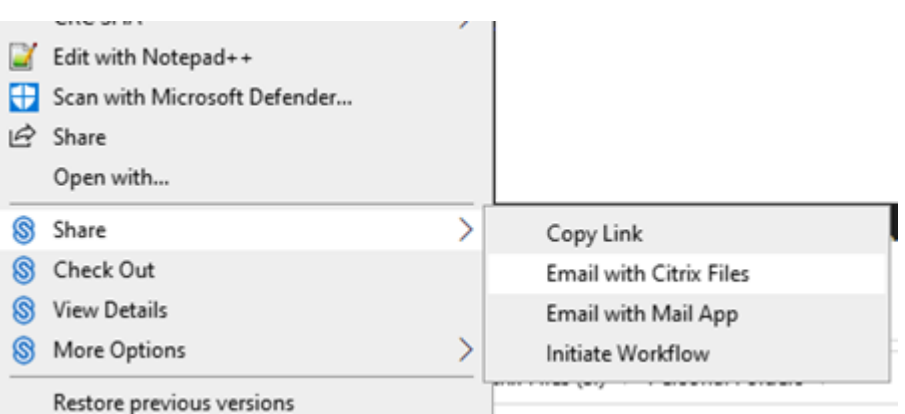

- 3. ドロップダウンメニューで、次のいずれかのオプションを選択してファイルを共有します:
	- リンクのコピー:メッセージに貼り付けるためにクリップボードにリンクをコピーします。
	- **Citrix Files** でメール送信:[**Citrix Files** でメール送信]ウィンドウが開きます。ファイルを共有す る前に、受信者、件名、およびメッセージを入力します。
	- メールアプリでメールを送信:メッセージに共有リンクが埋め込まれた状態でプライマリメールアプリ が開きます。受信者のメールアドレスを追加し、件名とメッセージを入力します。

注:

[このリンクにアクセスできるユーザー]では、以下のアクセスオプションのいずれかを選択できます: 受信者に[オンラインでのみ表示]を許可する、または [透かしなしで表示およびダウンロード]を許 可する。

4. ダブルクリックしてファイルを開き、表示します。

ファイルのアップロード

July 25, 2023

以下は、Citrix Files for Windows を使用してファイルをアップロードする手順です。

- 1. アップロードするファイルを選択します。
- 2. Citrix Files フォルダーを開きます。
- 3. Windows エクスプローラーでファイルを Citrix Files (S:) ドライブにドラッグします。アップロード成功 のメッセージが表示されます。

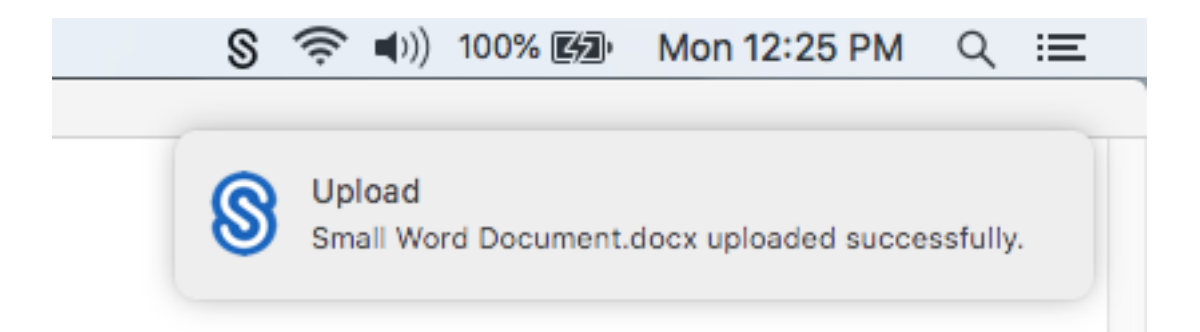

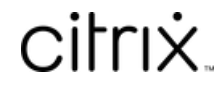

© 2024 Cloud Software Group, Inc. All rights reserved. Cloud Software Group, the Cloud Software Group logo, and other marks appearing herein are property of Cloud Software Group, Inc. and/or one or more of its subsidiaries, and may be registered with the U.S. Patent and Trademark Office and in other countries. All other marks are the property of their respective owner(s).

© 1999–2024 Cloud Software Group, Inc. All rights reserved. 19